## **Calculator Basics TI-83, TI-83<sup>+</sup>, TI-84**

# **Index Page**

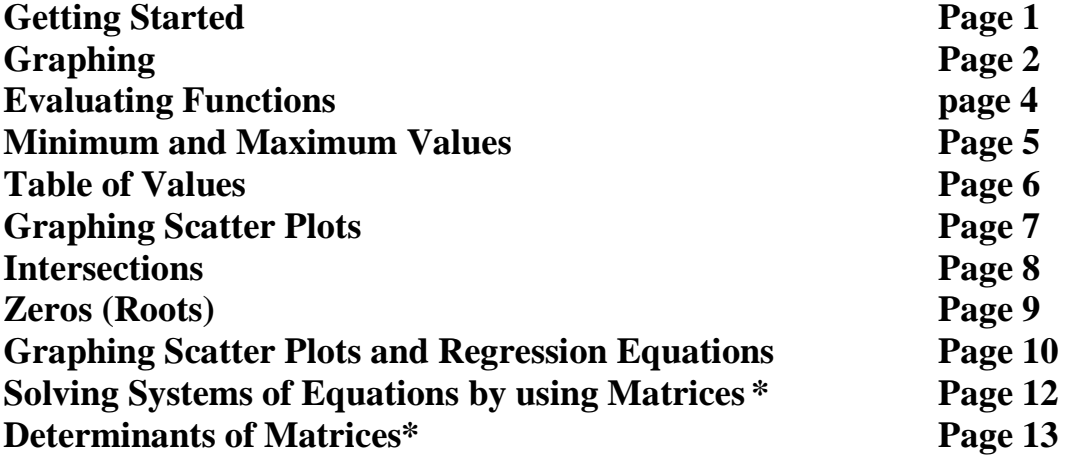

**\* From http://www.prenhall.com/divisions/esm/app/graphing/ti83/index.html** 

## **Getting Started**

 $\overline{\phantom{a}}$  ON **turns On the calculator (located in the lower left corner). <u>EON</u> turns OFF the calculator (located in the upper left corner).** 2nd

**The Home Screen is where you enter in and carry out most calculations. Press enter after entering the numbers/symbols.** 

 $\overline{3}$  $(4)$  $\overline{a}$  $5^{\wedge}2$ 25

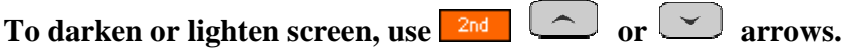

**NODE** shown in the figure below helps you to change the display.

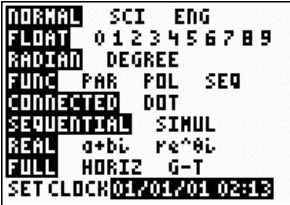

**(The TI-83 does not show the "Set Clock" option)** 

*P***<sup>2nd</sup> MODE or [QUIT], will take you back to the home screen.** 

 $\hat{\mathbf{r}}$  is the exponent key.

**Example:**  $=$  **x**  $\wedge$  **5** ENTER  $3^4 = 3$   $\wedge$  **4** 

**Difference between** *minus* **and** *negative* **keys: For negative numbers: choose key (to the left of LN** For minus or subtraction: choose  $\overline{f}$  key right above the  $\overline{f}$  key **Roots: Square root: choose**  $2^{nd}$   $x^2$   $(\sqrt{)}$   $\sqrt{)}$  **Ex.**  $\sqrt{16}$  =  $2^{nd}$   $x^2$  16 **Cube root:** Rise to the 1/3 power. Ex.  $\sqrt[3]{8} = 2$  **1 1 4 3 1 ENTER. n th roots: : Rise to the 1/6 power. Ex.** <sup>6</sup> 64 **= 2 1 6 . Absolute value : Find**  $\vert$  **-2.** MATH  $\vert$  **NUM 1** abs( $\vert$  (-) **2** 

#### **Graphing**

Ex. Graph  $y = 2x + 5$ Go to  $Y =$  and type in the equation  $Y_1 = 2x + 5$ , and press  $\boxed{\text{200M}}$  6 (ZStandard). **Press**  $\times$ <sup>*T*, $0, n$ </sup> to type the variable *x*.

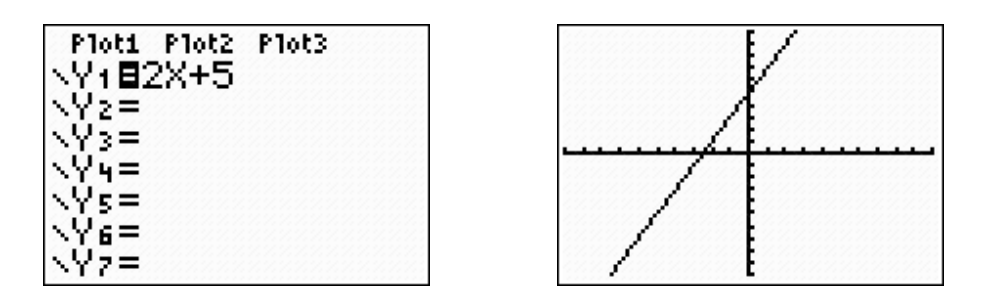

**MINDOW** tells us the portion of the coordinate system we are viewing when we look at **our graph. You can change your window anytime you want to see more or less of your graph.** 

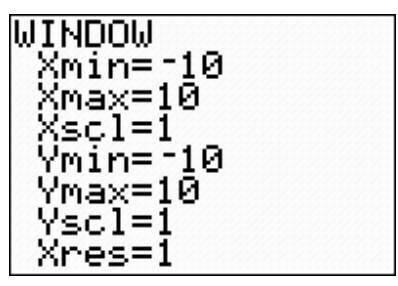

A window will be denoted by x:  $[-10, 10, 1]$  representing  $[x_{min}, x_{max}, x_{scale}].$ **The same thing we can do with y: [-10, 10, 1] representing [y min, y max, y scale].** 

**Notes:** 

**Press <b>the lines** to type a leading negative sign.

**Press**  $\begin{bmatrix} 1 \\ - \end{bmatrix}$  **to type a subtraction symbol.** 

**Any character in an equation can be deleted. Highlight the character and**  press **DEL**.

**A character can be inserted in an equation. Highlight the entry after which a**  character is to be inserted. Press  $\begin{array}{|c|c|} \hline 2nd & \text{DE} \end{array}$ . The character is inserted in front of **the highlighted character.** 

**Zoom:** 

You can use ZOOM <sup>200M</sup> if you want to change your window using preset scales.

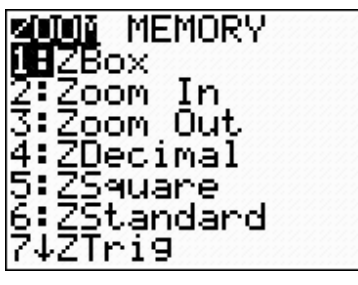

**Some common preset scales are:** 

 **200M 6 selects ZStandard which sets the window to x: [-10, 10, 1], y: [-10, 10, 1]** 

 **<b>EXECUTE 1** selects ZDecimal which sets to x: [-4.7, 4.7, 1], y: [-3.1, 3.1, 1]. Each **pixel represents 0.1 units. The tic marks on each axis are equally spaced.** 

**<u><b>EXECUS**</u> selects ZSquare which adjusts Xmin and Xmax so that the tic marks on **the x axis are spaced the same as those on the y axis. This makes a circle appear as a circle (round) and not as an oval.** 

**<u><b>EXECUTE:** selects ZInteger which sets Xscl = 10 and Yscl = 10, and centers the </u> **graph at the cursor location. If you select**  $\frac{100M}{6}$  and then  $\frac{200M}{8}$  **EXITER**, it **sets the window to Xmin = -47, Xmax = 47, Ymin = -31, and Ymax = 31.** 

 **<b>EXECUTE SERVING SERVING SERVING SERVING S** selects ZoomStat which defines the viewing window so that all data **points are shown.** 

**<u><b>EXCOM**</u> Selects ZoomFit which adjusts Ymin and Ymax include the minimum **and maximum y values for the selected functions.** 

The **TRACE** key will trace along a graphed function when you use the right and left cursor keys. **IRACE** gives you preset values that will depend on the window used, so it **will not evaluate a function at all its** *x-***values** 

**Ex.** Use the FRACE option with the function  $y = |x| + 2$ . **To plot**  $y = |x| + 2$ , go to  $y = \tan x$  **and type in the equation using zoom**  $\cos x = \tan x$ absolute value key is found in  $MTH$   $\Box$  NUM and type  $\Box$ **BENS NUM CPX PRB** MATH RUN CPX PRB Ploti Plot2 Plot3

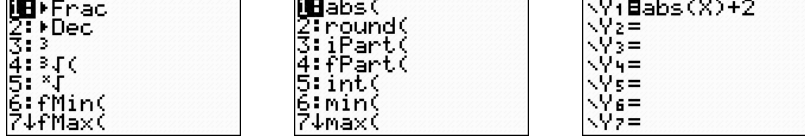

**Press FRACE**, and use the cursor key to see some points on the graph. One of the **points is shown.** 

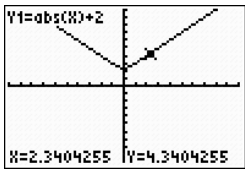

**To evaluate a graphed function for a specific value of** *x,* **simply type in the number (after you have pressed TRACE) and then press ENTER. You can keep entering numbers for** *x* **to obtain values for** *y.* 

**Ex.** Evaluate  $y = |x| + 2$  at  $x = 3$ 

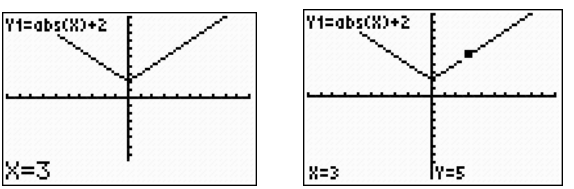

The typed value of x must be between the Xmin and Xmax values entered in **WINDOW**. If you just use the  $\frac{RAGE}{RAV}$  key, you will not obtain the correct answer because  $x = 3$  is **not a preset value for this window. Note:** 

You can also use the Value Option to evaluate a graphed function for a value of x. **To access the value option, by press and in the land type and type or L "x =" appears at the bottom of the screen.** 

**Enter the desired value for x, and it will give you the y value. You can type any other value of x, and you will obtain the corresponding y value.** 

## **Minimum and Maximum Values**

**These options are used to find relative the minimum and maximum of a function. To find these points, press \begin{array}{|c|c|c|c|c|c|}\n\hline\n\text{and} & \text{for minimum and} & \text{for} & \text{for} & maximum** 

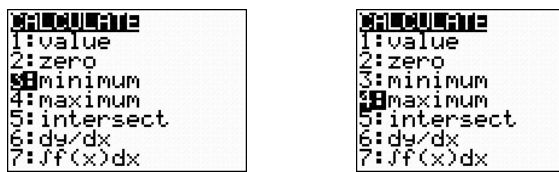

**Let's say we want to find the minimum and maximum value of the function**   $y = x^3 - 2x^2 - x - 2$ .

**First we need to specify an interval containing the desired high or low point on the graph by setting the bounds of the function.** 

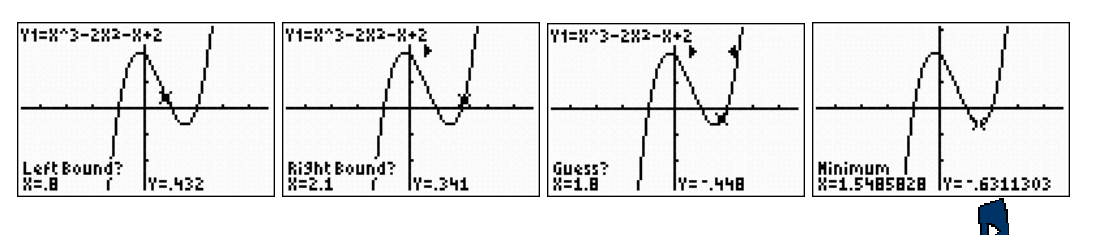

When question "Left Bound?" appears at the bottom of the screen. Use **the line of the screen** the blinking cursor to the *left* of the relative minimum. Press **ENTER**, See screens **above** 

**The question "Right Bound?" appears at the bottom of the screen. Use the move the blinking cursor to the right of the relative minimum. Press .** 

**The arrows at the top of the screen indicate the boundaries between which the calculator will give the relative minimum. (The arrows must point toward each other.) The question "Guess?" appears at the bottom of the screen. Locate the**  cursor between the established boundaries. Press **ENTER**.

**The coordinates of the minimum appear at the bottom of the screen.** 

**To find the maximum of the function we select and follow the steps above. In** 

## **this case we need to use .**

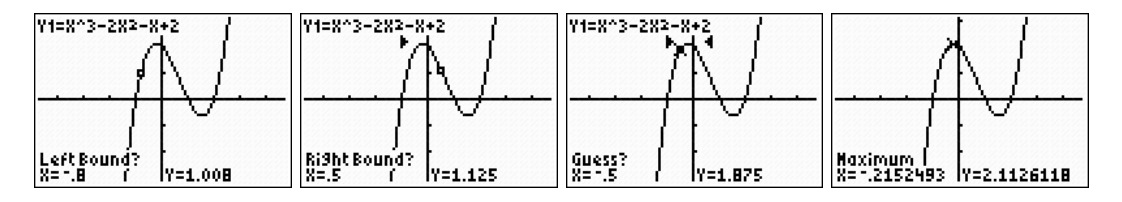

### **Tables of Values**

To create a table from a function, first, enter your equation into  $\mathbf{v} = \mathbf{v}$  then go to **TABSET** (Press  $\begin{bmatrix} 2nd \end{bmatrix}$  WINDOW to view the table set up)

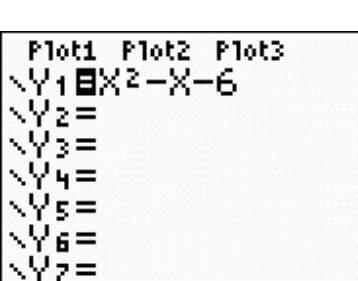

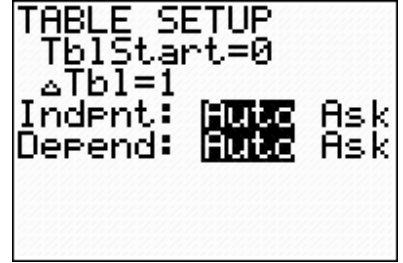

**TblStart determines the first x value displayed in the table.** 

**Tbl establishes the increment between successive x values.** 

**Indpnt Auto displays a table with an automatically generated list of x values based**  on the established TblStart and **ATbl.** 

**Depend Auto displays a table with an automatically generated list of corresponding y** values defined for equations defined in  $V = 0$ . To see your table, press  $\frac{2nd}{sRAPH}$ 

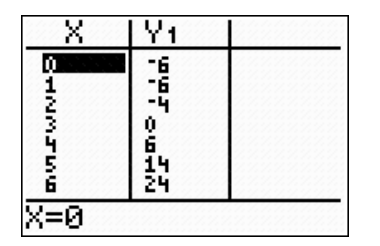

**If you set your table to Indpnt Ask, you can enter any** *x* **value and get the corresponding** *y* **value.** 

**(Note:** *Indpnt* **represents the** *x* **values, and** *Depend* **represents the** *y* **values.)** 

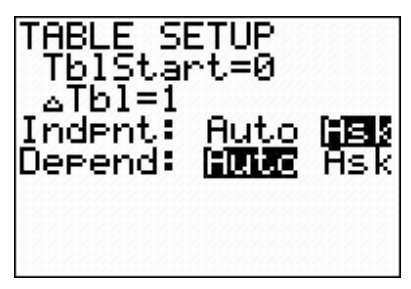

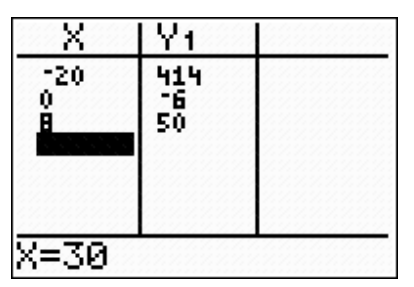

## **Graphing Scatter Plots**

**The process of graphing scatter plots consists of A) Entering Data, and B) graphing the scatter plot** 

#### **A) Entering Data**

- **1.** Press **E A** to access the statistics mode.
- **2.** Choose EDIT by pressing **the or ENTER**
- **3. Clear any previous data in columns L1, L2.**
- Use  $\bigcirc$  to select L1. Press **CLEAR ENTER**, Repeat for L2.

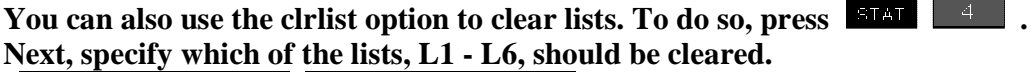

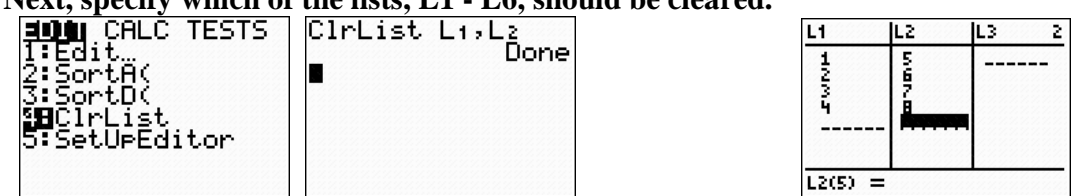

**4. Enter x-coordinates of data points in L1 column; enter y-coordinates in L2.** 

#### **B) Graphing the scatter plot**

**1.** To draw an scatter plot, press  $\frac{2nd}{r}$   $y = \frac{1}{r}$ , and set Plot1 menu as **follows:** 

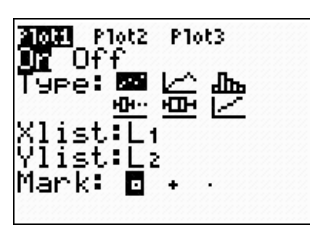

 **This will turn ON the scatter plot Plot1.** 

 **2. Press to see scatter plot. You will have to adjust the window to see all your data.** 

**3. To see your table of points, press 2nd GRAPH** 

 **Important: When you finish plotting scatter plots, you must turn OFF your scatter plot (see part B). Otherwise, you will not be able to see many of the graphs you write in the**  $\mathbb{R}^{\mathbb{R}^{\mathbb{Z}}}$  **screen.** 

#### **Intersections**

```
The Intersect option is used to determine a point of intersection of two graphs.
```
**First enter one equation in**  $Y_1$ , and the other in  $Y_2$ . Then press **GRAPH**. You can also **press**  $\frac{200M}{6}$  to graph in the standard window.

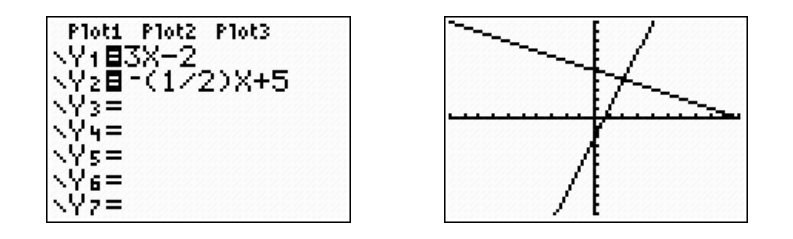

**Press 2nd REAGE, and Press 3. (The intersect option can also be obtained by using the v** to select option 5 and pressing **ENTEE**.)

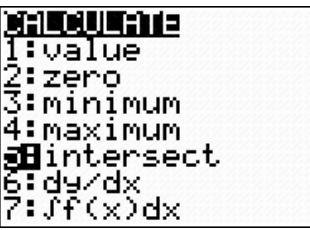

**The cursor appears on the first graph indicated by the equation in the upper lefthand corner of the screen. The question "First curve?" appears at the bottom of the screen. Press <b>ENTER** to select the curve. Remember that a line is considered a curve.

**Then, the question "Second curve?" appears at the bottom of the screen, and the**  cursor jumps to the other curve (or line). Press **ENTER** to select the curve.

**The question "Guess?" appears at the bottom of the screen. Move the blinking**  cursor close to the desired point of intersection and press **ENTER**. The coordinates of **the point of intersection appear at the bottom of the screen. Here, the point of intersection is (2, 4).** 

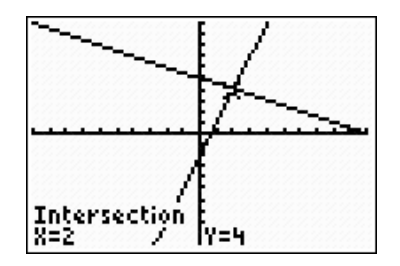

#### **Zeros (Roots)**

**The Zero option is used to determine the x-intercepts of a graph.** 

Enter your equation in  $Y_1$ , and press  $\frac{GRAPH}{P}$  in any appropriate window. **Press <b>Resolution READE**, and Press **TEC 1** to obtain the Zero option (The zero option can also be obtained by using the  $\leq$  to select option 2 and pressing  $\overline{E^{MTER}}$ .

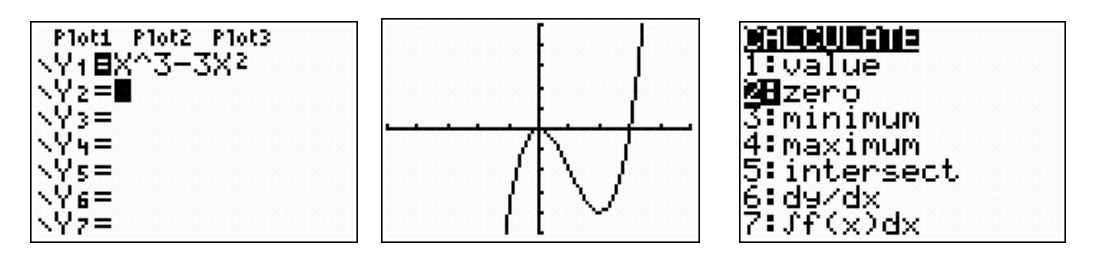

**Since a function may have more than one x intercept, specify an interval containing the desired x intercept. Let's say that we want to find the x-intercept to the right. When the question "Left Bound?" appears at the bottom of the screen, after you** 

**press ENTER**, use the **blinking cursor to the** *left* of the x intercept, and press **ENTER**. See first graph below. When the question "Right Bound?" appears **at the bottom of the screen, use the**  $\Box$  **to move the blinking cursor to the** *right* **of** the x intercept, and press **ENTER**. See the second graph below.

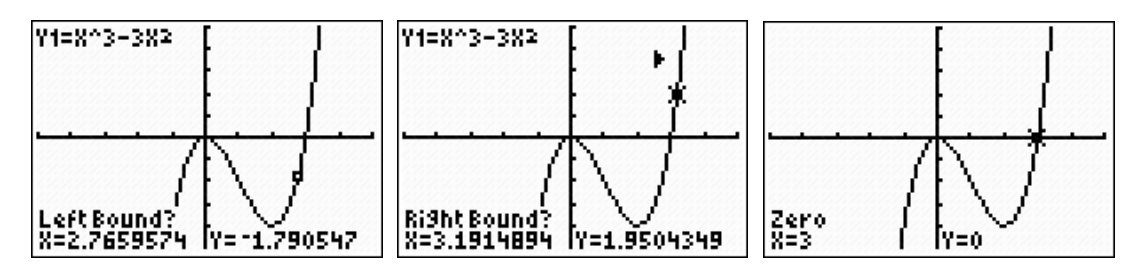

**The arrows at the top of the screen indicate the boundaries between which the calculator will give the zero. (The arrows must point toward each other and the x intercept must lie between them.) When the question "Guess?" appears at the bottom of the screen, locate the cursor between the established boundaries, and press ENTER.** The x-intercept will show. See the last graph above. **To find the other zero, repeat the steps.** 

## **Graphing Scatter Plots and Regression Equations**

**The process of finding the regression equation consists of A) Entering Data, B) Finding the regression equation, C) graphing the scatter plot, and D) Plotting the regression equation.** 

#### **A) Entering Data**

- **1.** Press **E 4 to access the statistics mode.**
- **2.** Choose EDIT by pressing **the or ENTER**
- **3. Clear any previous data in columns L1, L2.**

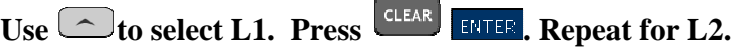

You can also use the clrlist option to clear lists. To do so, press **ETAT Next, specify which of the lists, L1 - L6, should be cleared.** 

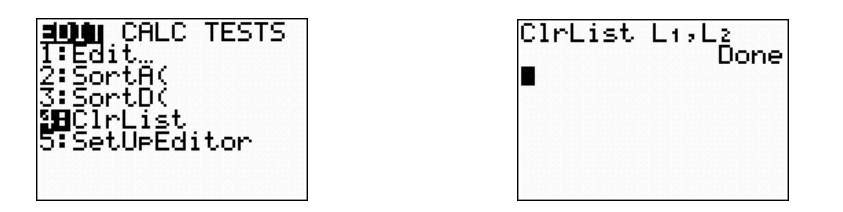

**4. Enter x-coordinates of data points in L1 column; enter y-coordinates in L2.** 

#### **B) Finding the regression equation**

To find the regression equation, press **STAT**  $\bigcirc$  CALC and then type of you **want (linear**  $\begin{bmatrix} 4 \end{bmatrix}$ **, Quadratic**  $\begin{bmatrix} 5 \end{bmatrix}$ **, cubic**  $\begin{bmatrix} 6 \end{bmatrix}$ **, exponential**  $\begin{bmatrix} 0 \end{bmatrix}$ **, power**  $\begin{bmatrix} A \end{bmatrix}$  $etc.$ ) and  $FUTE$ .

**If you do not see r and r<sup>2</sup> in the linear regression, do the following:** 

**Press E**<sup>2nd</sup> **E**  $\theta$  **[CATALOG]** and scroll down to Diagnostic On, and press **ENTER**, You will see the word 'Done' in your screen. Now you repeat step B, and **you should see r and r<sup>2</sup> .** 

*continue* continue

#### **C) Graphing the scatter plot**

**2.** To draw an scatter plot, press  $\begin{array}{|c|c|c|c|c|c|} \hline & Y & = & \multicolumn{1}{|c|}{\quad \quad \quad } \end{array}$  and set Plot1 menu as **follows:** 

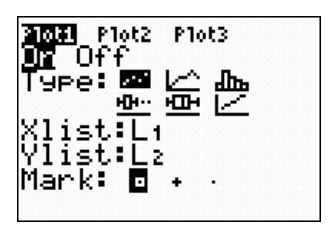

 **This will turn ON the scatter plot Plot1.** 

**2. Press zoom 1. 2. Press to see scatter plot. You will have to adjust the window to see all your data.** 

**3. To see your table of points, press 2nd GRAPH** 

 **D) Plotting the regression equation** 

To plot data, press  $\mathbb{R}^{\mathsf{r} = \mathsf{r}}$  and clear any previous equations. The equation can be

**transferred to**  $V =$  without typing the equation as follows. Press  $V =$  URRS **5** and use **1** to select EQ You will see the scatter plot and the graph.

## **Important:**

**When you finish plotting scatter plots, you must turn OFF your scatter plot (see part C).** 

**Otherwise, you will not be able to see many of the graphs you write in the**  $V =$ **screen.** 

# **Solving Systems of Equations by using Matrices**

Example: Use a matrix to solve the following system of equations.

 $\begin{cases} 3x - 4y + 2z = 18 \\ x + 5y - 3z = -15 \\ 5x + 2y + 3z = 20 \end{cases}$ 

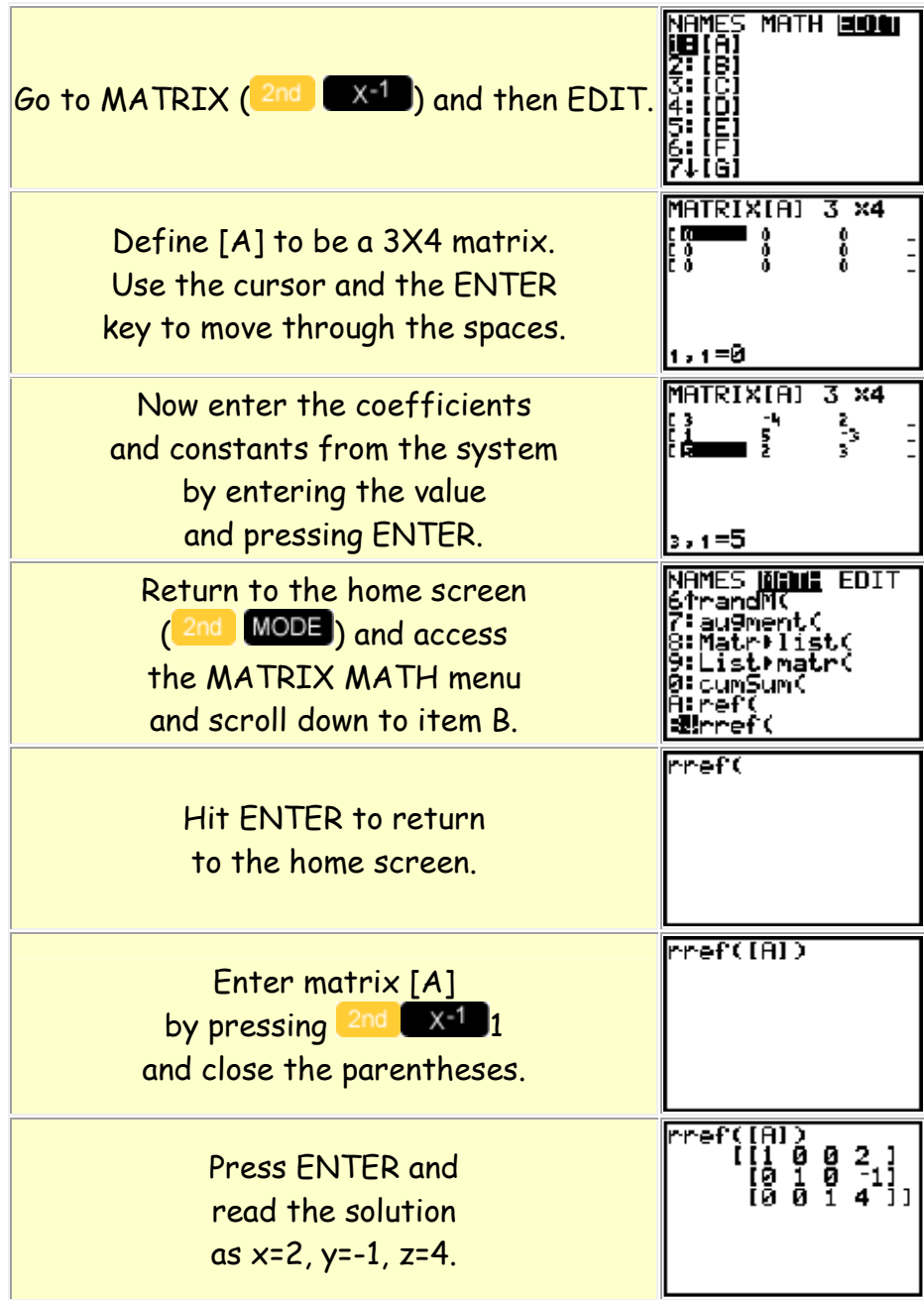

Example: Find the determinant 7 2 3 3 4 5 5 6 7 .

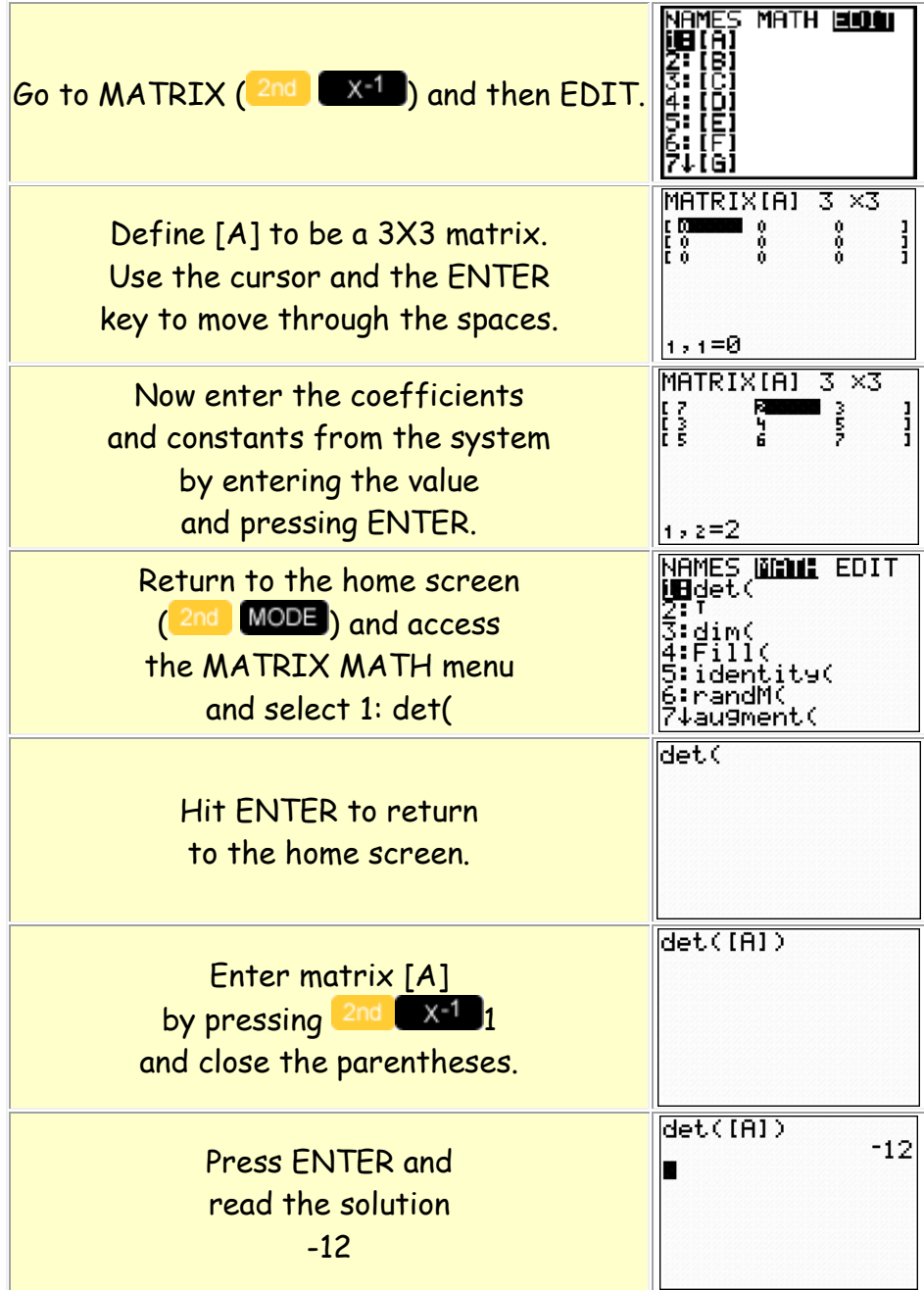